# 初めての DaaS ガイド

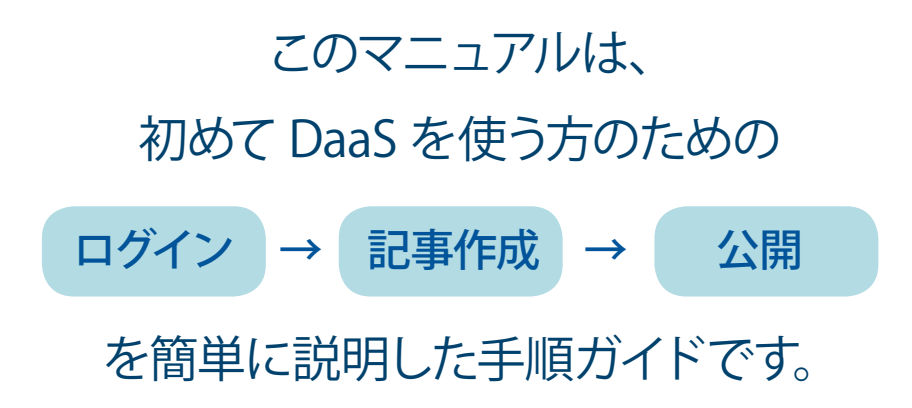

ログインから公開までの作業をご説明します。 事前に写真などをご用意して始めることをオススメします。 (所要時間:約15分)

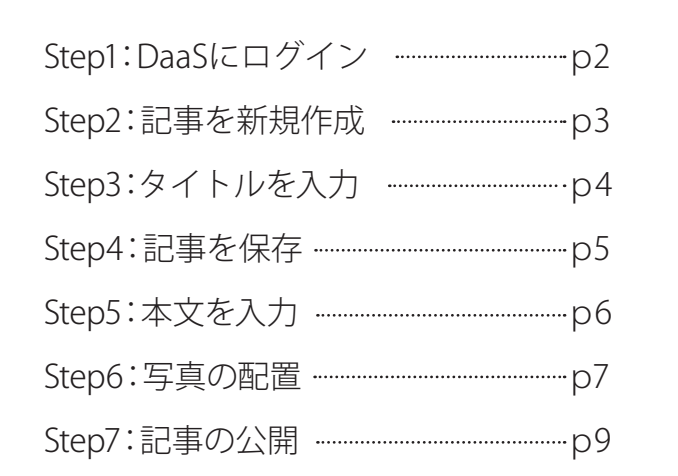

※DaaS「バージョン2.51のマニュアルです。 他バージョンとは多少異なりますのでご注意ください。 Step1: DaaS にログイン

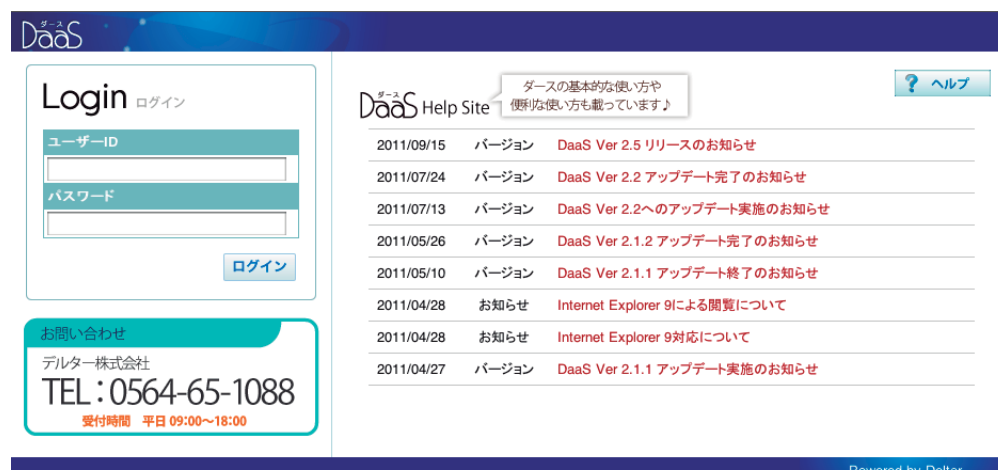

※DaaS [バージョン2.5] の画面です。バージョンの異なるDaaSをご利用の方は、操作画面が多少異なる場合があります

http://www2.daas.ne.jp/tools/contents\_manager/login.php

## (1) ログインする

 $O<sub>TT</sub>$ .

上記の URL を入力し DaaS のログイン画面を開きます。

- **■ユーザーIDを入力します。**
- 2パスワードを入力します。
- 8 【ログイン】ボタンをクリックします。

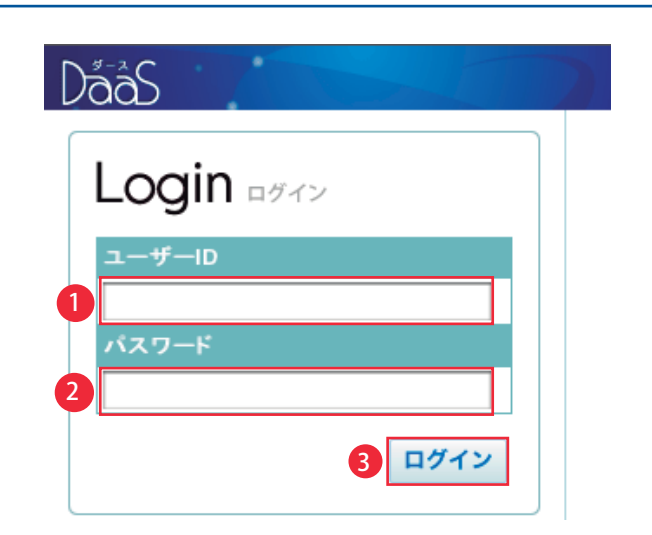

## (2) コンテンツマネージャーを開く

ログインができると、右のようなページが開きます。 この画面を「コンテンツマネージャー」といいます。 ここから、新しい記事の作成を始めます。

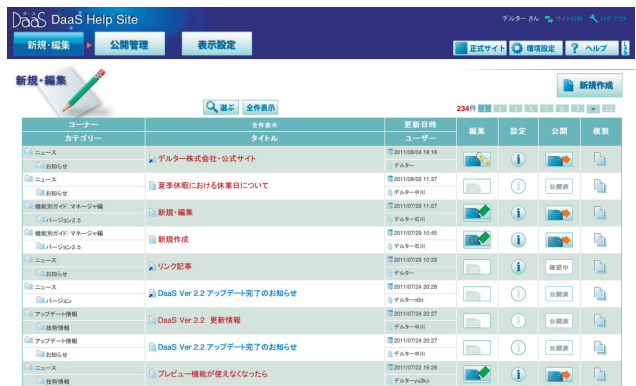

# Step2:記事を新規作成

## (1) 【新規作成】をクリック

●画面の右側にある【新規作成】ボタンをクリックます。

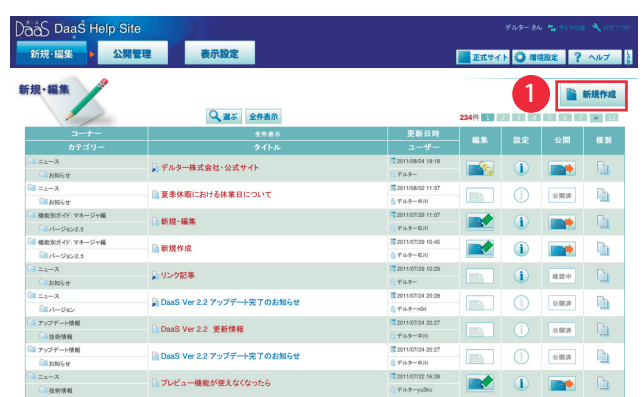

## (2) コーナー名·カテゴリ名を選択

「新規作成」ウィンドウが開きます。

- 。コーナー名を選択します❶
- 2カテゴリ名を選択します。
- 8ウィンドウ下にある【新規作成】 ボタンをクリックします。

※通常記事、リンク記事、データ読込※については 『DaaS ヘルプサイト』をご覧ください。 →http://daas.deltar.co.jp/help/

※複数のDaaSを利用している場合、他のDaaSで作成した記事を読み込 。むことができます

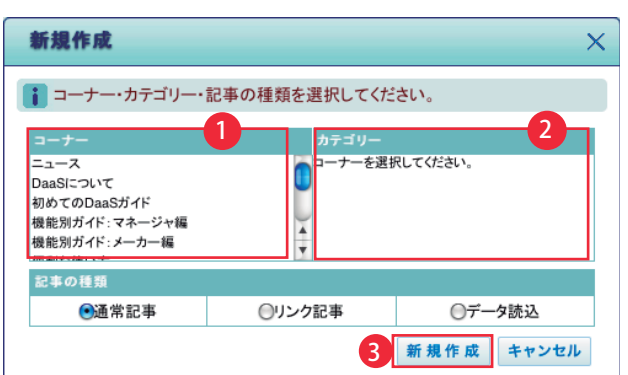

## (3) Html Maker が開く

この画面は「Html Maker (エイチティーエムエル メー カー)」です。 ここから、記事の作成を始めます。

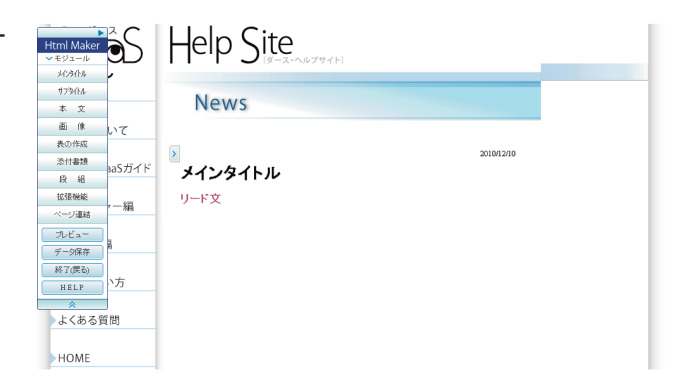

## title Step3: タイトルを入力

## (1) メインタイトル、リードを編集

新規作成するページには、ト、「メインタイトル」「リード文」 。が表示されています

トマークにカーソルをのせると、マークの右側に編集メ ニューが表示されます。

鉛筆マークが描かれた編集メニュー ※ をクリックします。

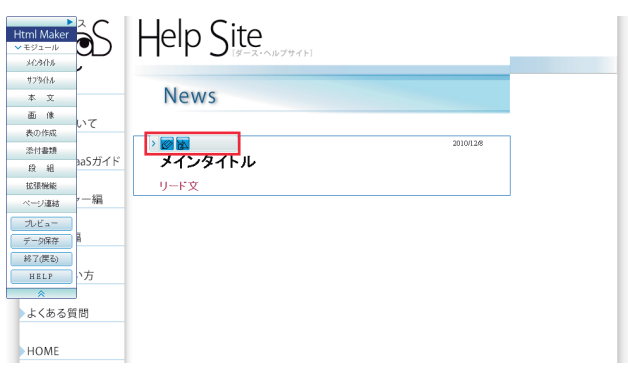

右図のように「メインタイトルの変更」 。ウィンドウが開きます

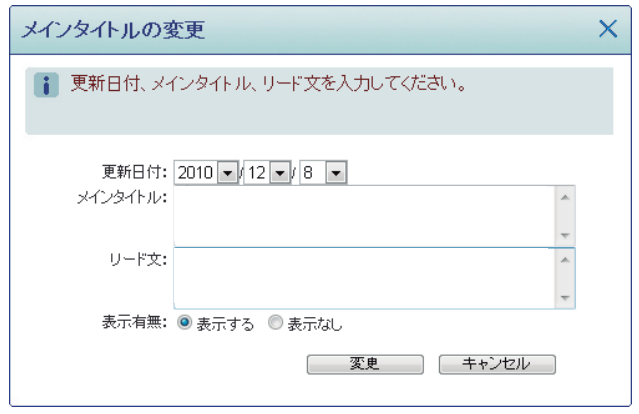

●メインタイトルとリード文※を入力します。 事前に用意した原稿があれば、テキスト入力の枠にコ ピー&ペーストします。

2【変更】ボタンをクリックします。

※リード文とは:

記事に書かれている内容を、1行程度にまとめた要約文章のことです。 リード文が必要ない場合、テキストを削除すれば空欄になります。

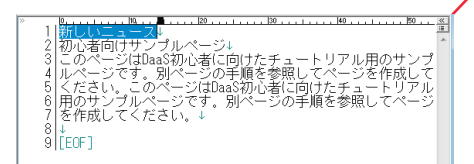

右図のように「メインタイトル」「リード文」が表示された ら変更完了です。

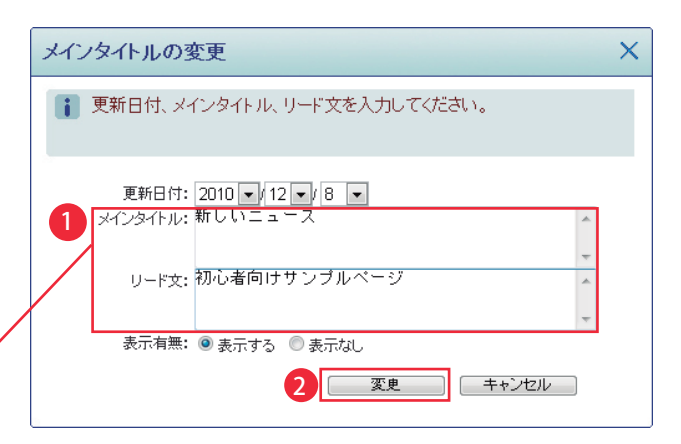

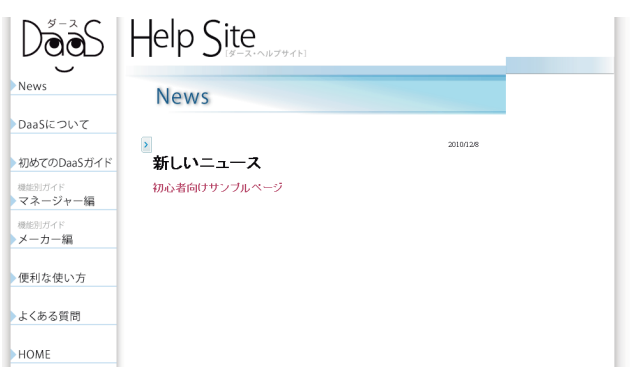

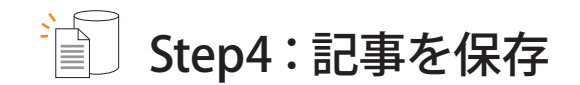

## (1) 記事の保存

DaaS で記事を作成する際、こまめに保存をすることをお 勧めします。ネット状況やパソコンの不具合により、入力 した記事が消えてしまうことがあります。

画面左側の「Html Maker」メニューから【データ保存】 ボタンをクリックします。

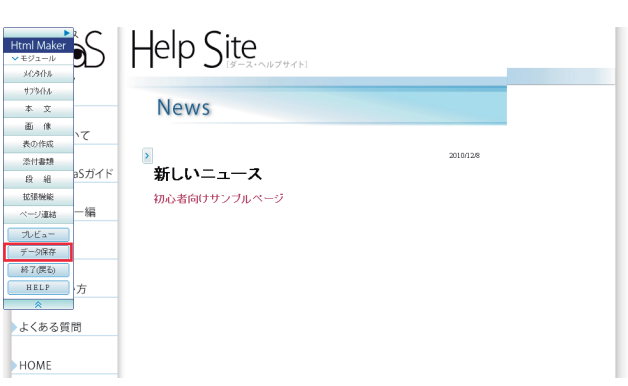

確認ウィンドウに「データを保存します」と表示されます ので【OK】ボタンをクリックします。

「保存しています」というウィンドウが消えたら、記事の保 。存完了です

※内容やネット状況によっては、保存に時間がかかる場合があります。 エラーではないので、しばらくお待ちください。

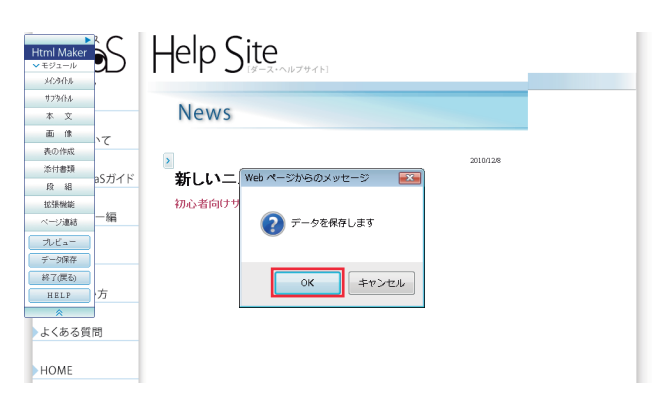

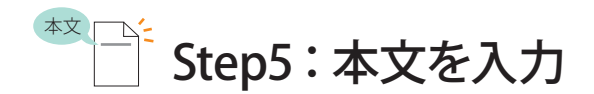

## (1) 本文の編集ウィンドウを表示して、文章を入力

画面左側の「Html Maker」メニューから 【本文】ボタンをクリックします。

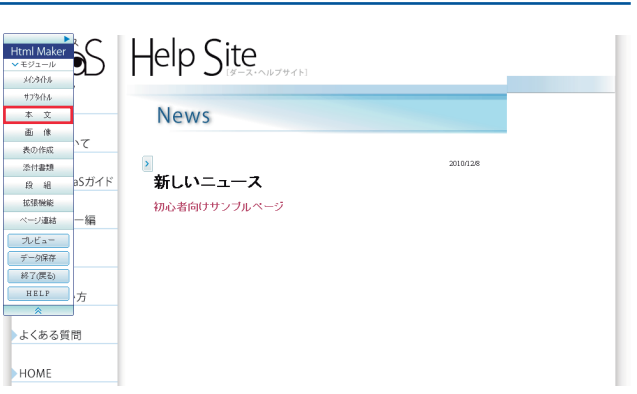

右図のように「本文の追加」ウィンドウが表示されます。 ●原稿を入力します。事前に用意した原稿がありましたら、 テキスト入力の枠にコピー&ペーストします。 2本文の入力ができたら【追加】ボタンをクリックします。

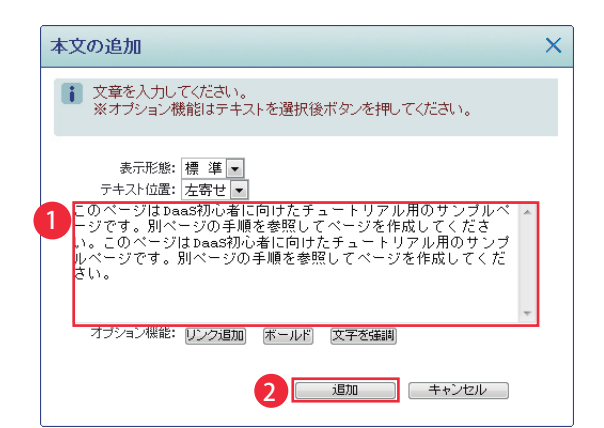

右図のように本文が追加されたら OK です。 念のため【データ保存】をしましょう。

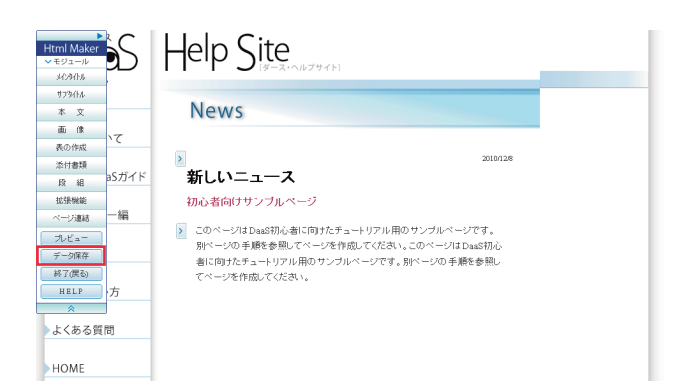

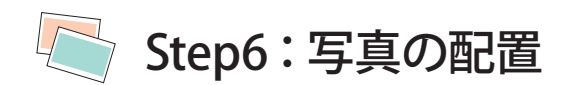

#### (1) 3 枚の写真を順番に配置

画面左側の「Html Maker」メニューから 【画像】ボタンをクリックします。

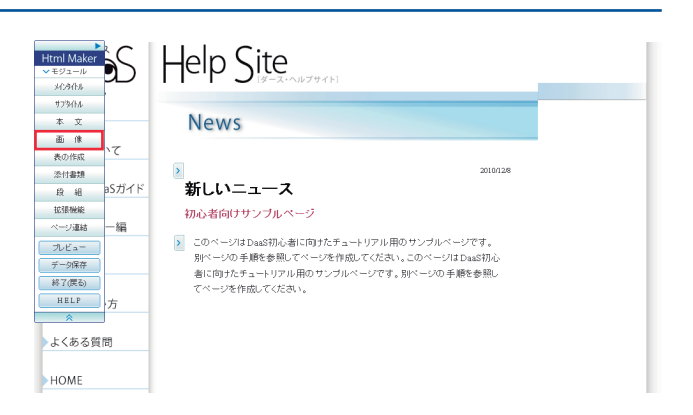

「画像表示の追加」ウィンドウが表示されます。

表示パターンを選択します。

158枚」のラジオボタンを選択します。

**2** 【次へ】ボタンをクリックします。

※後から2枚や4枚に編集可能です。

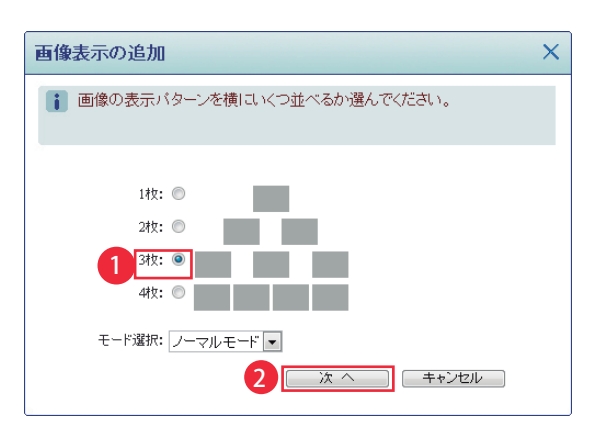

画像の新規追加:ノーマルモード

1【参照】ボタンから、事前に用意した画像を選択します。 2真ん中にある【サーバへアップ】ボタンをクリックします。

※写真のサイズや、ネット状況によっては、保存に時間がかかる場合が あります。エラーではないので、しばらくお待ちください。

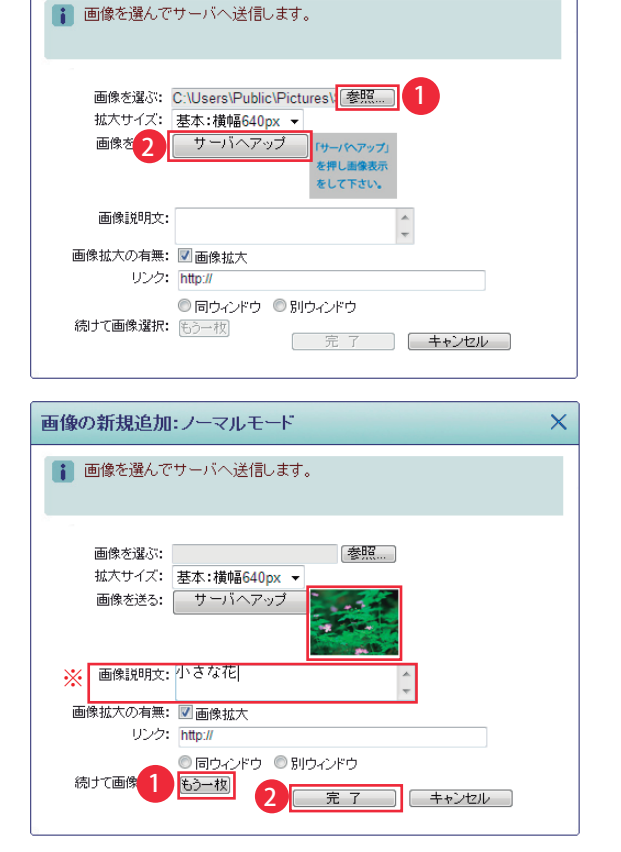

写真が表示されたら、画像の配置完了です。 ※写真の下にテキストを入れたい場合は「画像説明文」に入力

●複数の写真を配置する場合は【もう一枚】ボタンをクリッ クして、同じ作業を繰り返します。

2配置したい画像をアップできたら【完了】ボタンをク リックします。

 $\overline{\mathsf{x}}$ 

右図のように写真が追加されます。 念のため【データ保存】をしましょう。

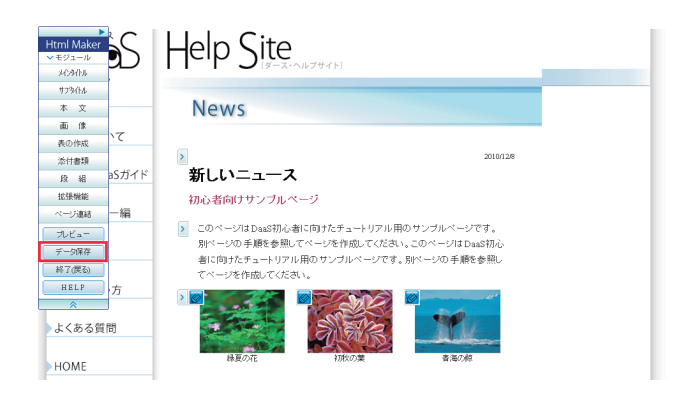

#### (2) 配置した写真・記事の確認

記事の保存ができたら、画面左側の「Html Maker」メニュー から【プレビュー】ボタンをクリックします。

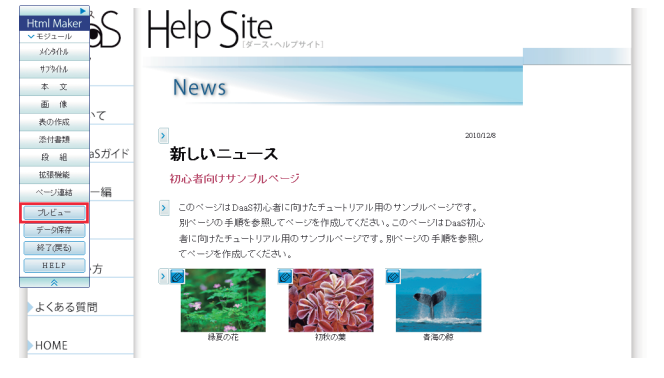

作成した記事が別ウィンドウで開いて、実際の公開ページ のように確認できます。画像やリンクをクリックして、画像 の見え方やリンク先を確認します。

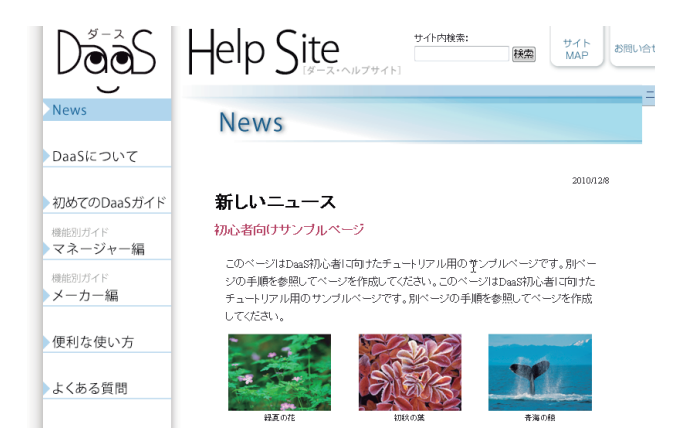

## (3) コンテンツマネージャーに戻る

画面左側の「Html Maker」メニューから 【終了 (戻る)】ボタンをクリックします。

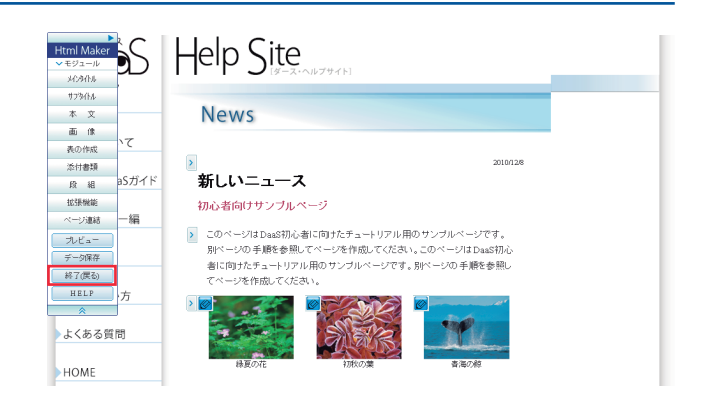

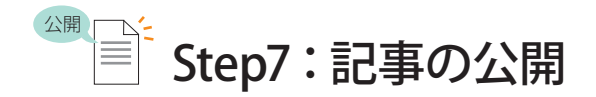

### (1) 作った記事を確認

コンテンツマネージャー「新規・編集」画面の一覧の上部に、 作成した記事が追加されているのを確認します。

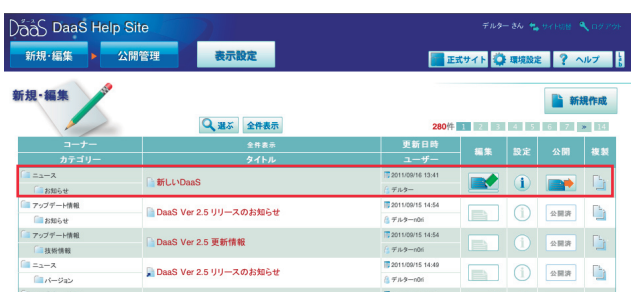

## (2) 作った記事の内容確認・編集

タイトル名をクリックすると、別ウィンドウで記事を開き、 。公開時と同じ状態で確認ができます

確認後、修正があれば【編集】アイコンをクリックし、もう一度 「Html Maker」で直します。

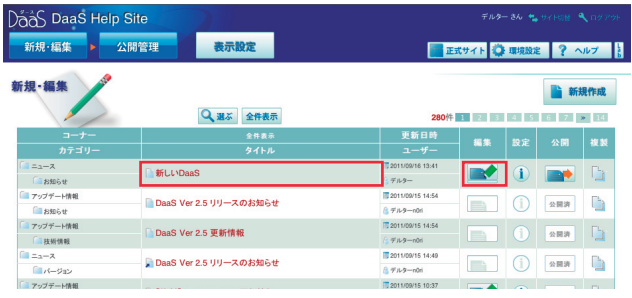

## (3) 公開依頼をする

【公開依頼】アイコンをクリックします。 アイコンが「確認中」になり、画面右上に「公開申請が完 てしました」と表示されれば完了です。

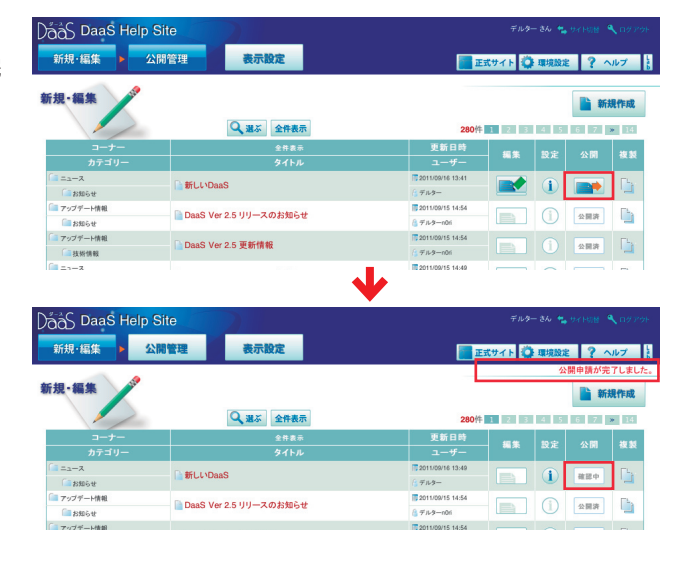

#### (4) 承認する

1ヘッダーメニューの【公開管理】ボタンをクリックして公 。開管理画面を開きます

2 承認の【チェック】ボタンをクリックして承認完了です。

※承認の工程がいらない場合は、省略して公開を行えます。

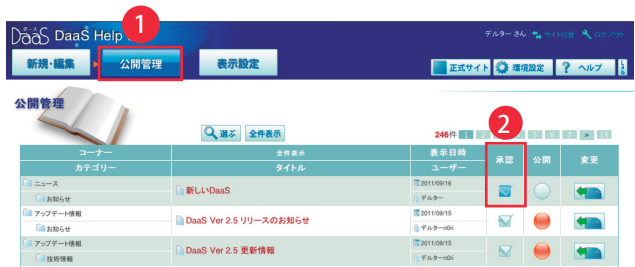

#### (5) 公開する

表の「公開」欄に、灰色のボタン つがあります。 ボタンをクリックすると、赤色のボタン●になり、画面右 上に「記事を公開しました」と表示されたら公開完了です。

※もう一度クリックすると、灰色(非公開○)に戻ります。

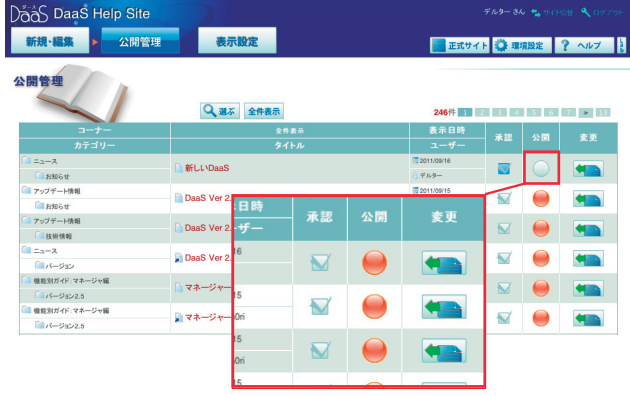

#### (6) 公開確認

【正式サイト表示】をクリックすると、運用されている WEB サイトが別ウィンドウで開きます。サイト HOME の新着記 事リストに追加されたことを確認してください。

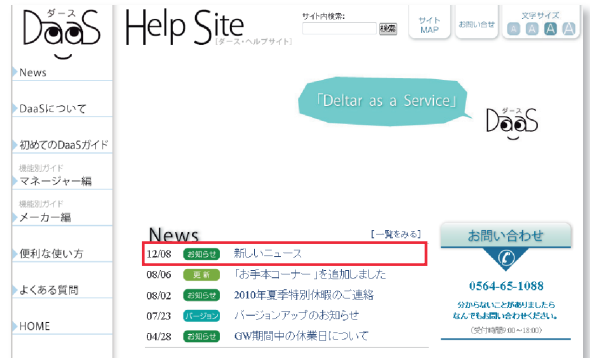

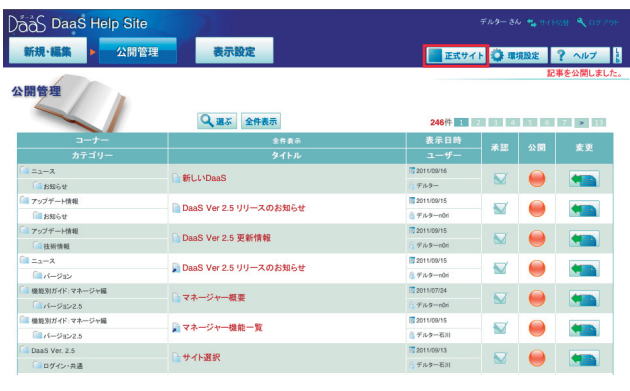

※テスト記事は、作業後に非公開・削除をお忘れなく!

。これで公開完了です

#### ※記事の削除

**1**新規·編集画面の【記事設定の変更】 マークをクリック 。します

2 【削除】ボタンをクリックします。「削除してもよろしいで すか?」とアラート表示されるので【OK】ボタンをクリック。

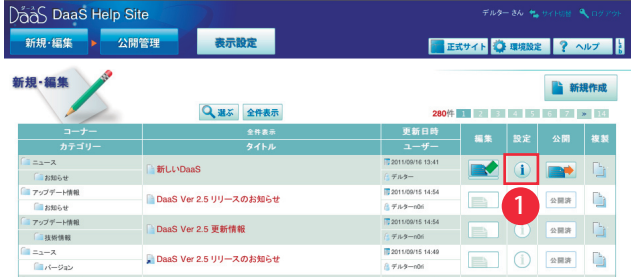

※「公開中」「要検討」の記事は削除できません。

※「要検討」の記事は、一度公開した記事を【新規・編集】画面に 移動した場合に表示されます。HTML メーカーで再保存をしてから削 除を行ってください。

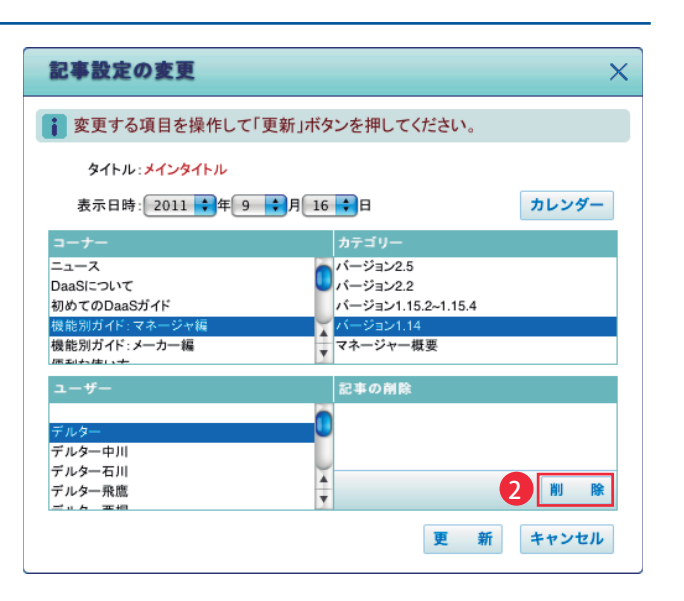

## Html Maker のご紹介

ここでご案内した内容は、機能の一部です。 このほかにも、大きな写真や図を配置したり、テキストの段組を変更 したり、表現の幅が広げる様々な機能があり多彩なレイアウトが可能 です。ぜひ、DaaSを活用して魅力的なページを作ってください。

#### ●画像配置、段組レイアウトのサンプル

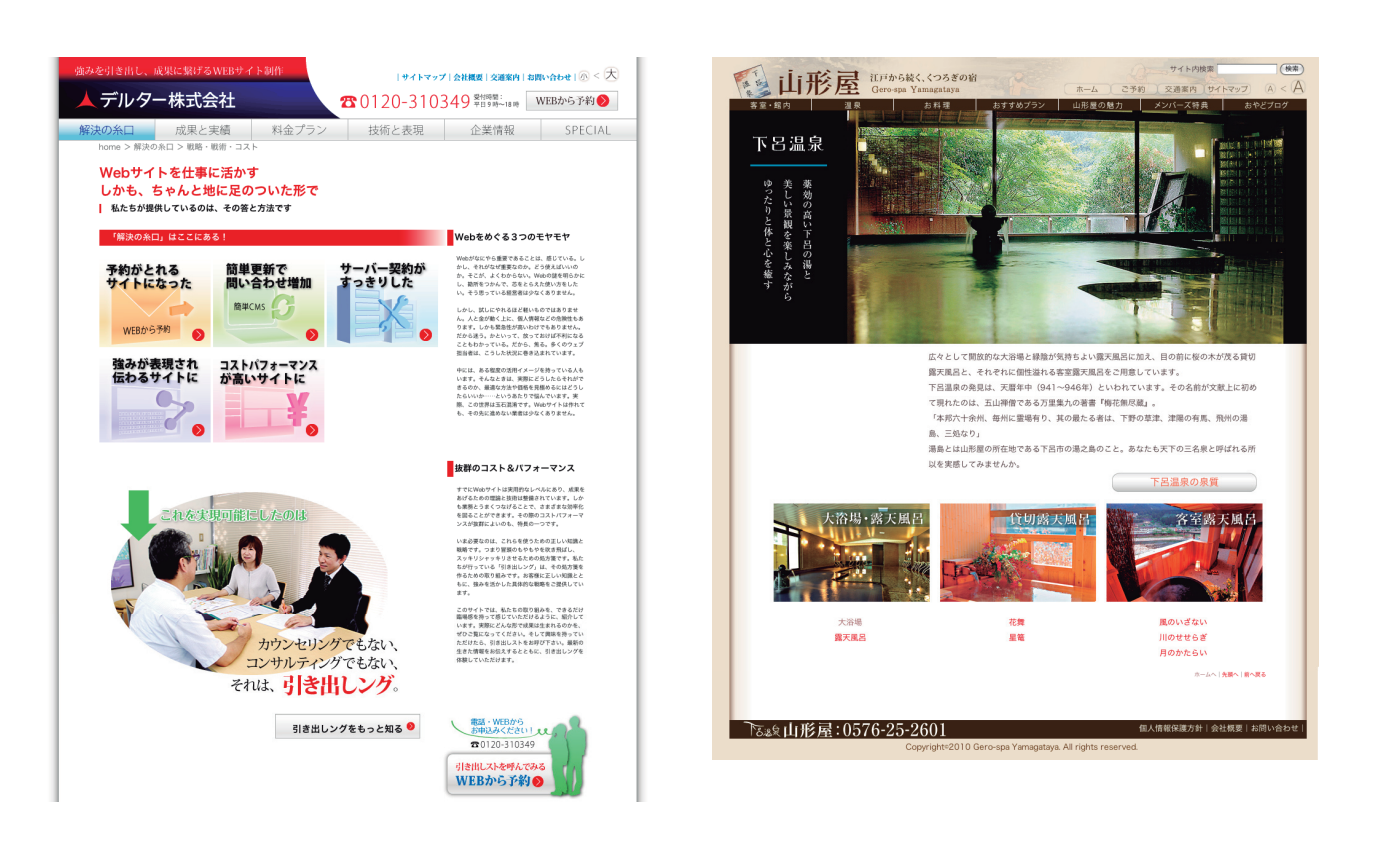

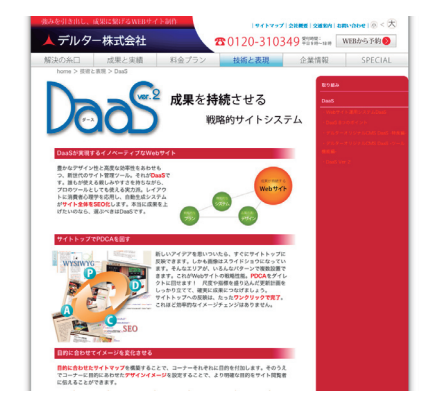

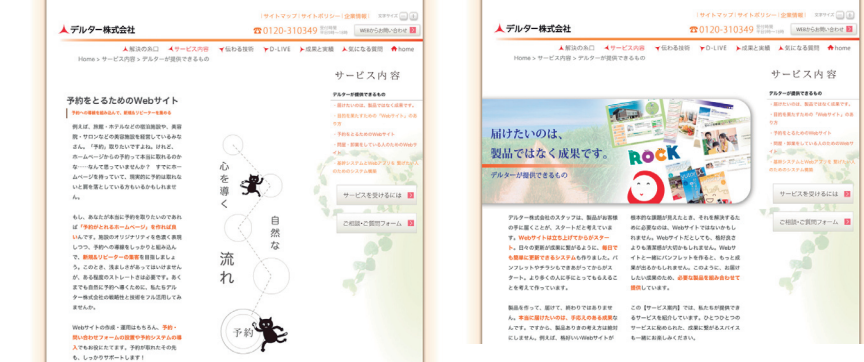

※各機能については『DaaSヘルプサイト』をご覧ください。 →http://daas.deltar.co.jp/help/

## 『DaaS ヘルプサイト』 http://daas.deltar.co.jp/help/

DaaS の操作方法、活用のヒントや、よくある質問をまとめた Q&A があります! お問い合せフォームもあるので、ご意見·ご質問もいつでもどうぞ。 【お問い合せフォーム URL https://ssl.deltar.jp/deltar/form/daas\_help.php】

お電話でも受け付けております。お気軽にお問い合せください。

受付時間:平日9時~18時

## **デルター株式会社 0564-65-1088 ☎**